### **USER GUIDE**

# **Remote**  Verification Of Identity (Verifier)

Available on desktop, tablet and smartphone

෧ **IDyou** 

Ó

 $\dot{\mathbf{o}}$ 

### Simple. Secure. Fast.

IDyou allows you to perform VOI remotely from any location. When it's not possible to meet in-person with your customer, IDyou's remote option allows you to verify your customer face-to-face via video.

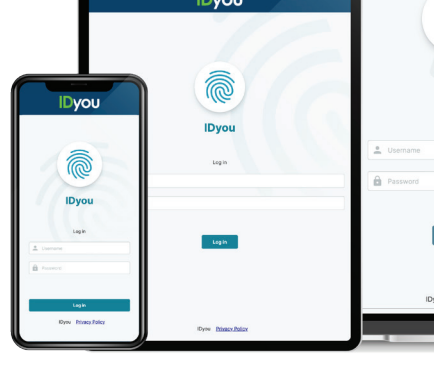

POWERED BY

**IDyou** 

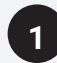

Visit http://idyou.msanational.com.au on your desktop, mobile or tablet and log in using your username and password provided by MSA National.

If you require a username and password, go to www.idyouapp.com.au/details or if need to reset your password visit www.idyouapp.com.au/reset .

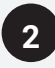

Tap the **Start New VOI** on the right corner to start building out a report.

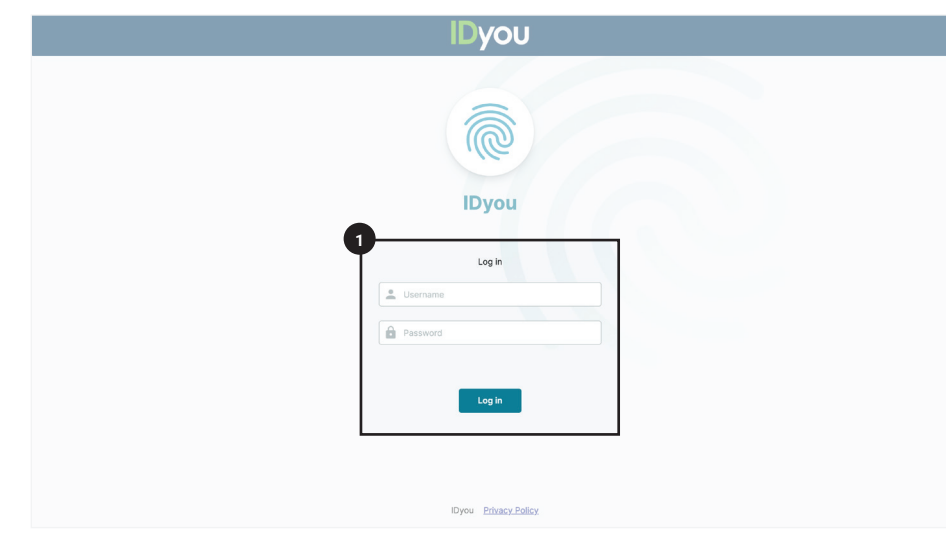

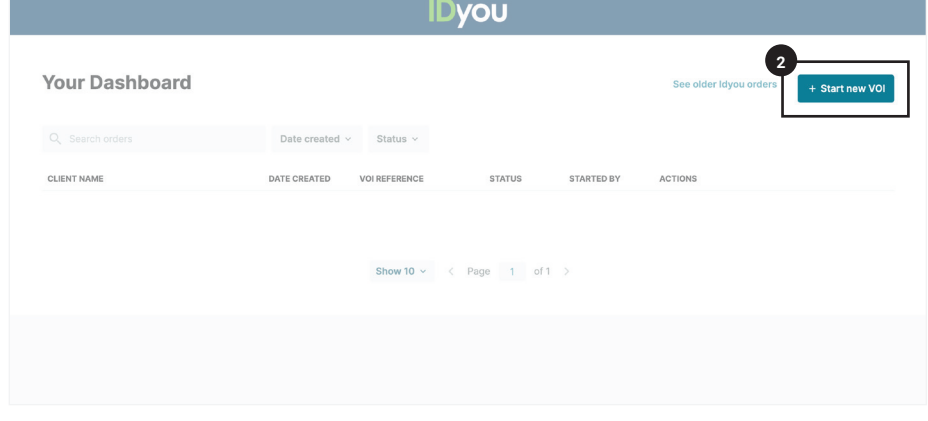

**3**

If you know the Lender to whom the VOI report will be submitted and they are listed in the **VOI Rules** dropdown, select that Lender to ensure IDyou follows their VOI rules. Otherwise select **ARNECC.**

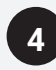

Complete the required fields using the customer's details.

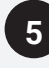

Select your VOI workflow as **Remote** .

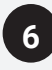

Select the medium that will be used to send the VOI link to your customer, and then enter **your customer's** mobile number/email address. A request will be sent to your customer asking them to log into IDyou and upload their ID documents from their own device.

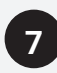

Enter **your** mobile number to receive your security code for two factor authentication.

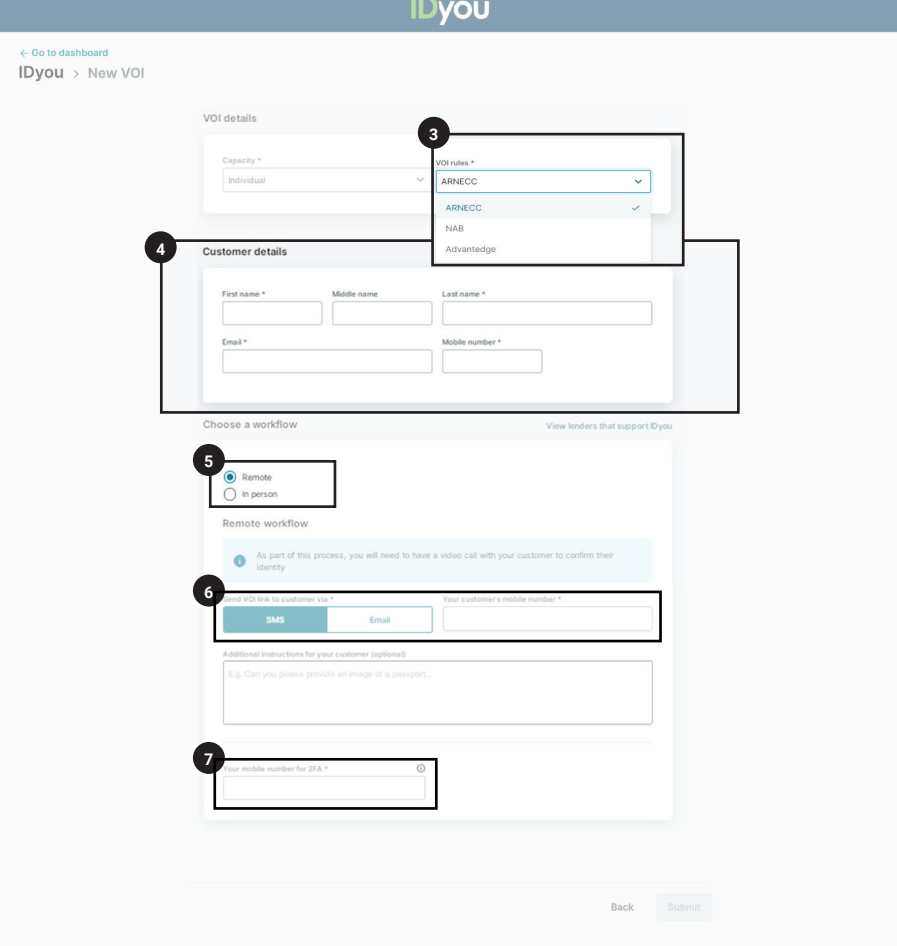

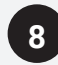

Once your customer has completed uploading their ID, you will receive an email notification. The status on your IDyou dashboard will also change to Docs Received. Then, you will be able to click **Continue**.

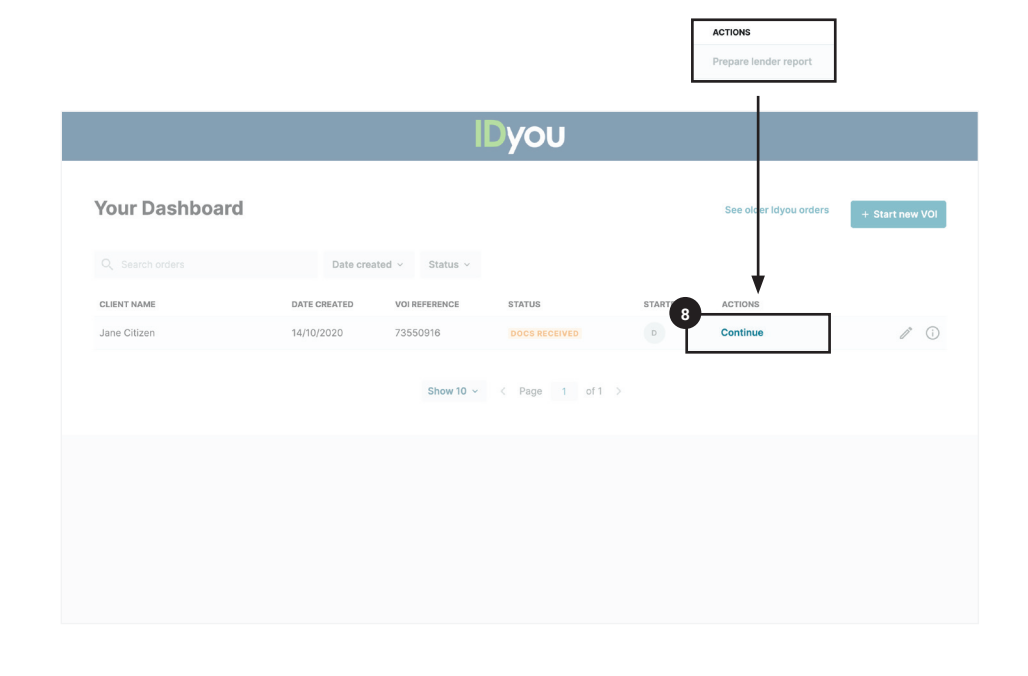

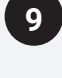

Enter the security code sent to you via SMS and review your customer's documentation. If you are not satisfied with the documents, press **Request Resubmission**. This will send an email to your customer with a request to resubmit their documents. If you are happy with the documents, press **Continue**.

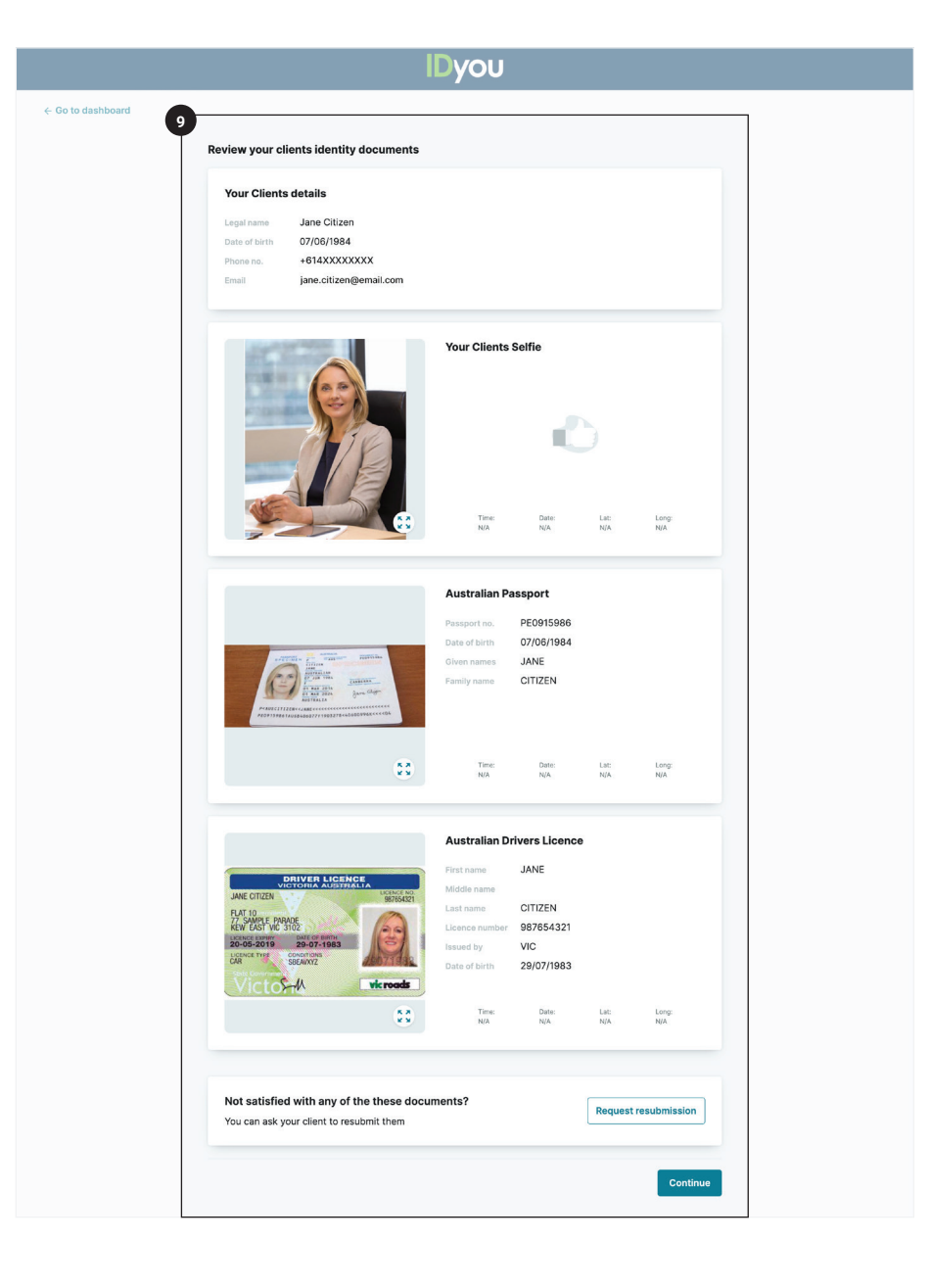

## **10**

Then, schedule a video call with your customer. To invite your customer to the video call, send an invitation by either **Email** or **SMS**.

### **NOTE:**

Before sending the invitation, make sure you and your customer agree on a set time for the video call to be conducted.

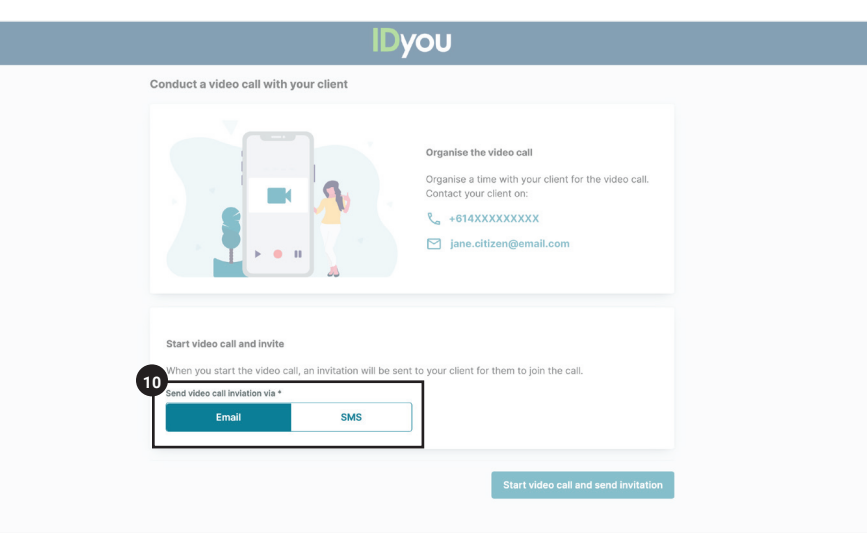

# **11**

When you both have joined the video call, capture a screenshot by pressing the **Take Screenshot** button. This step is a required element as part of the remote VOI regulations.

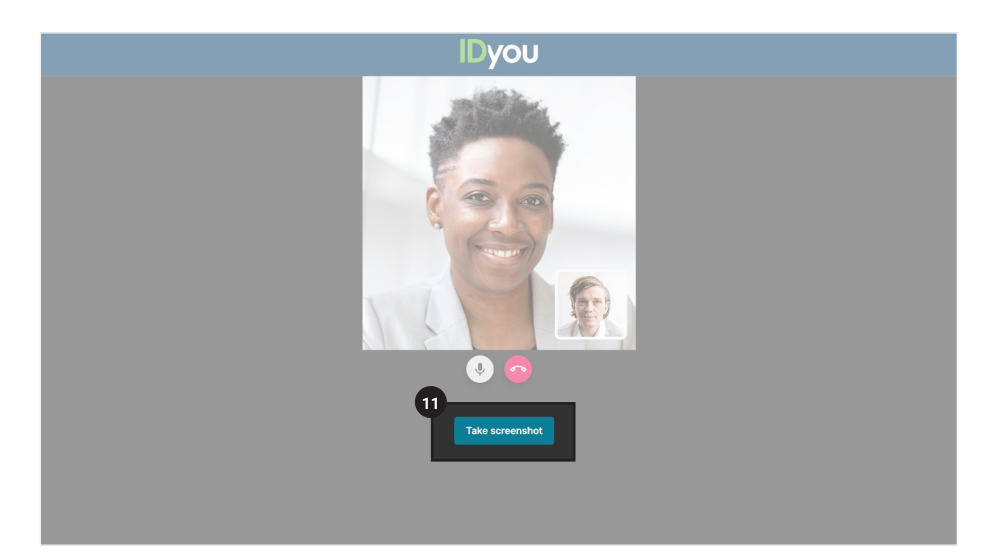

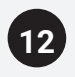

When you are happy with the quality of the screenshot, press **Accept** and then hang up. The screenshots will automatically be added to your VOI report.

### **NOTE:**

You must end the video call prior to your customer in order to complete the process successfully.

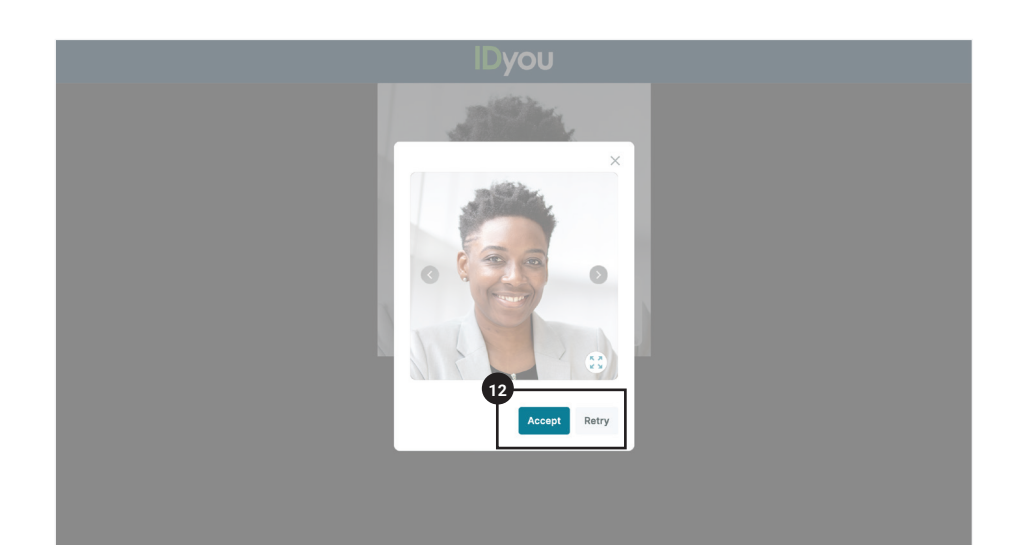

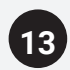

Review all ID documentation and press **Continue**.

**Contactor** 

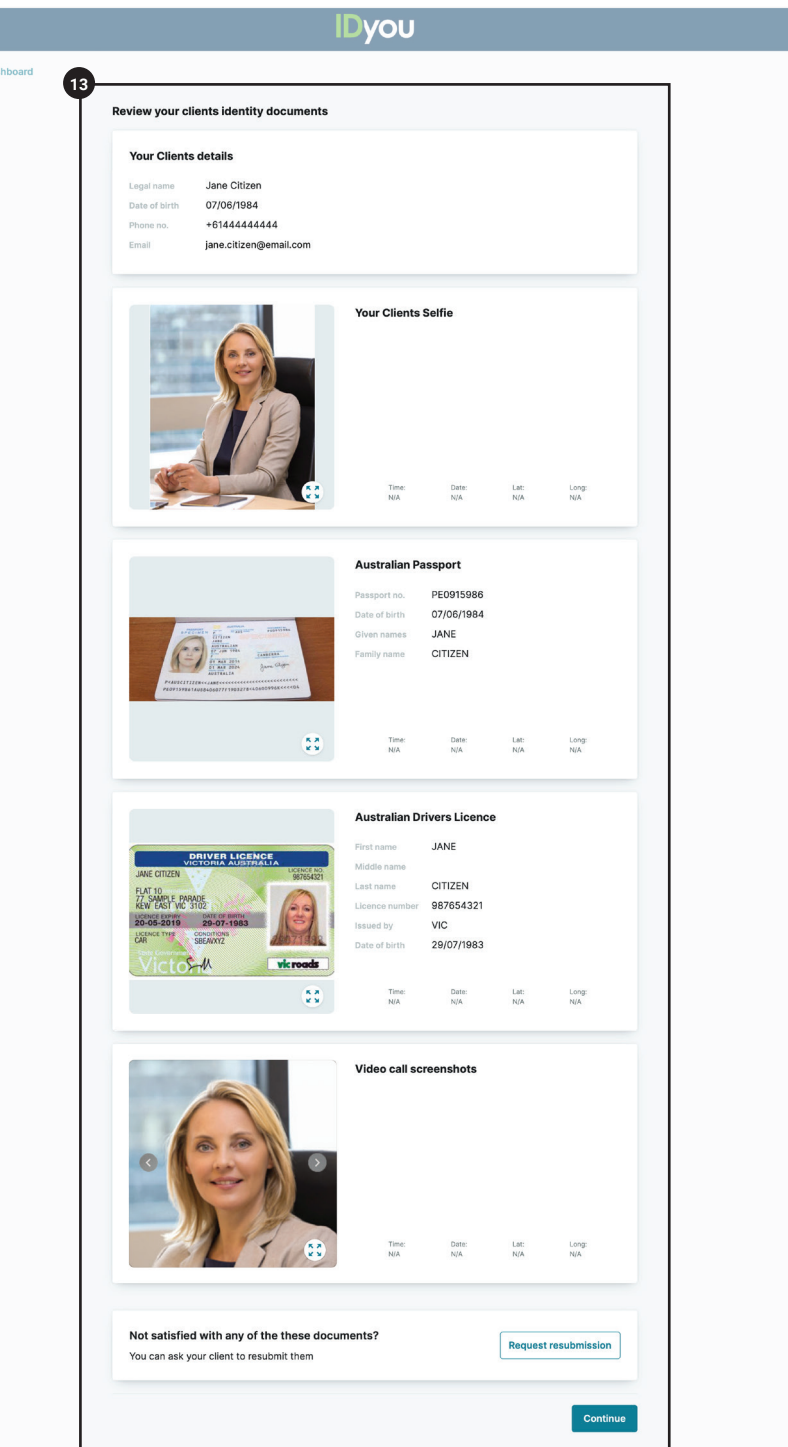

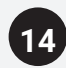

**Tick** the check boxes**, sign** the declaration and press **Submit VOI.**

#### **NOTE:**

Once submitted, it may take up to 15 minutes before your VOI report is ready.

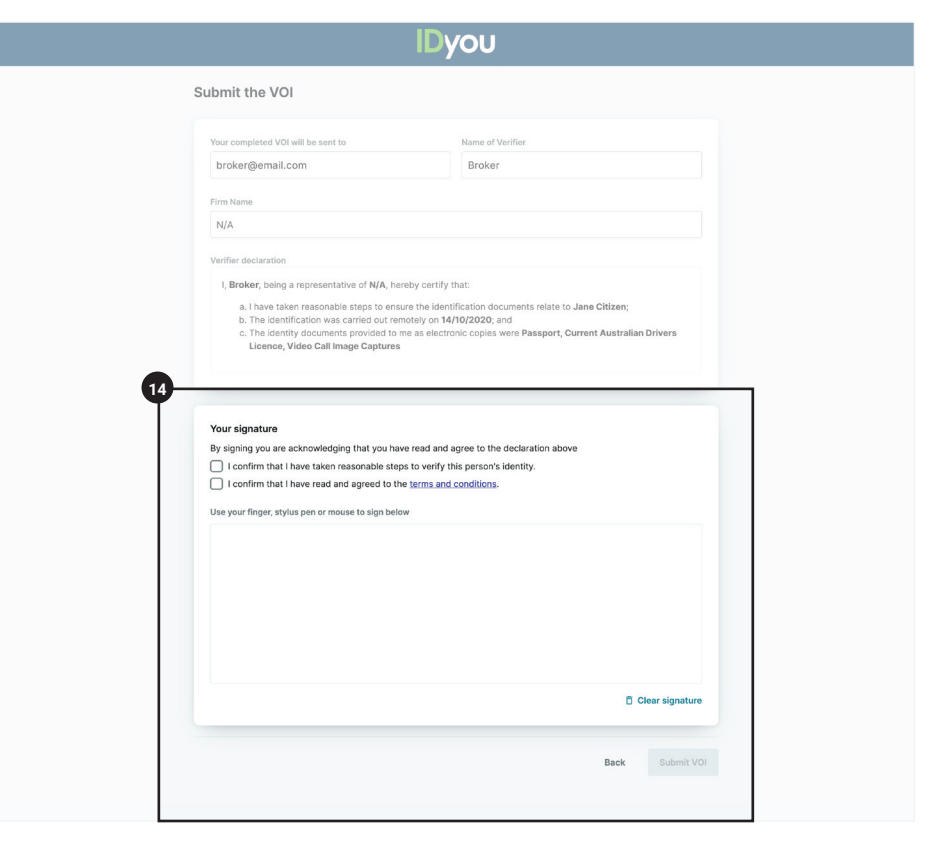

**15**

When the **Status** displays as **Completed**, the VOI report is ready for you to generate for your chosen Lender. Click **Generate Report** and select the lender you want to generate the report for, and enter the security code that is sent to you via SMS. Your report will automatically download onto your device and can be found in your downloads folder.

#### **NOTE 1:**

If you need to generate a VOI report for a different lender, simply login to IDyou, find the VOI report you are after, select **Generate Report** and select the lender from the list.

### **NOTE 2:**

To ensure your customer's data is safe at all times, you will be required to enter a security code each time you download a report. This will be sent to you via text once the report has been generated for your chosen lender.

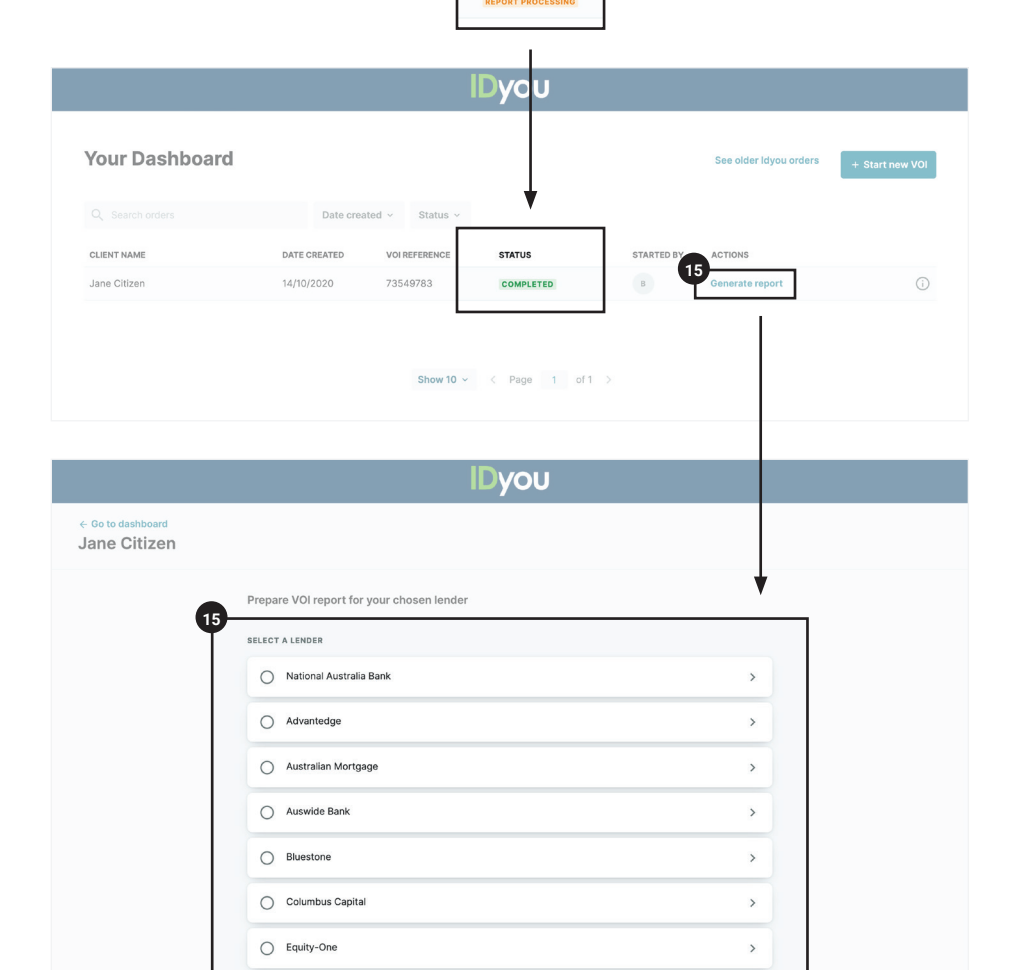

**STATUS** 

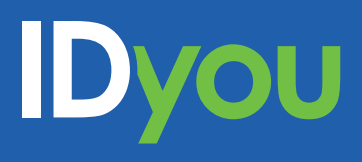

For more information, visit our website www.idyouapp.com.au or contact us on:

**Email:** idyousupport@msanational.com.au **Phone:** (02) 8719 4000